## **Parent App Registration**

<span id="page-0-0"></span>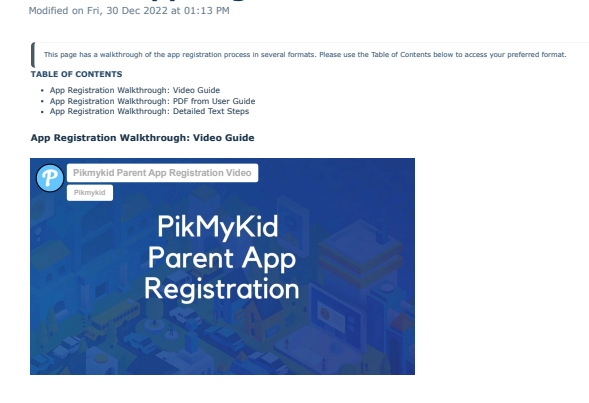

<span id="page-0-1"></span>**App Registration Walkthrough: PDF from User Guide**

# Pikmykid **PARENT REGISTRATION**

### Download the App

The Pikmykid app is available for The Printing app is available for<br>store (Google-Play, Apple Store). Each<br>stare (Google-Play, Apple Store). Each<br>user will need to download and<br>register on their own smartphone.

Scan below to download!

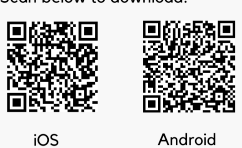

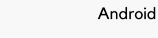

#### **8** How to Add a Child

Schools might connect your children<br>automatically! If you see the "No<br>Children" on screen & the school gave one time Parent Connection QR code,<br>then select "Add Child" to scan the code and add one child at a time, else<br>tap on "Need additional help?" to reach our support desk.

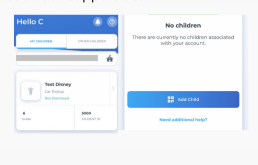

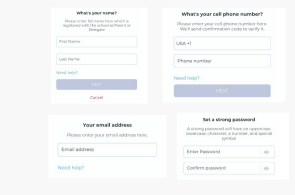

**2** Registration

#### **Secure Way of Connecting**  $\left( \frac{1}{2} \right)$

Select "Register a New Account" and

follow the prompts to sign up. You will<br>verify your email address and phone number to complete registration.

\*Parents can use our website also -<br>parentapp.pikmykid.com to register and make pick-up changes, report<br>student Absence or checkins Note: Announcement is only available through the parent phone app.

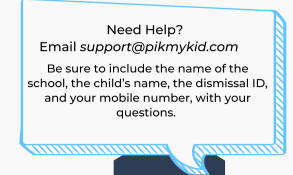

<span id="page-0-2"></span>**App Registration Walkthrough: Detailed Text Steps**

1. Download the free app in your phone's App Store by searching for *Pikmykid* or use your phone to scan one of the below QR code.

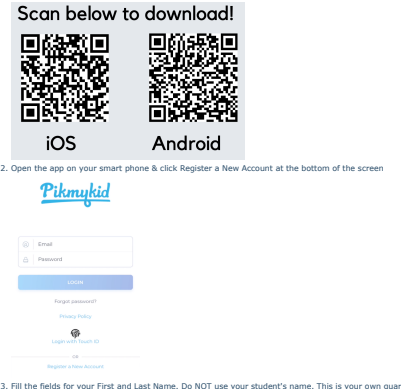

5.<br>3. Fill the fields for your First and Last Name. Do NOT use your student's name. This is your own quardian profile for security pu

an email you have access to, as this will be used for verification

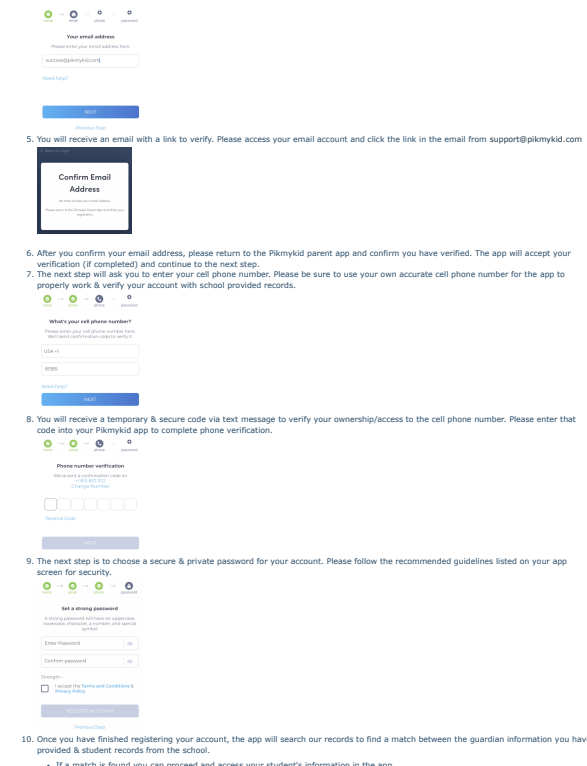

10. Once you have finished registering your account, the app will search our records to find a match between the guardian information you have<br>provided & student records from the school.<br>• If a match is found automatically